Installation and configuration Microsoft Clustering Service service for 2-node cluster.

Network configuration:

Each of the nodes should have two network adapters (one for connection to public network and the other one for direct connection with second node)

a.) check the connections with public and private network.

b.) configure addresses for both network interfaces.

Configuration of network adapters for private network:

a.) click right mouse button on **My Network Places** and next **Properties**

**b.)** click on icon **Local Area Connections 2** (having in mind, that through this connection we will configure network interface connected direct to second node), and next **Properties**.

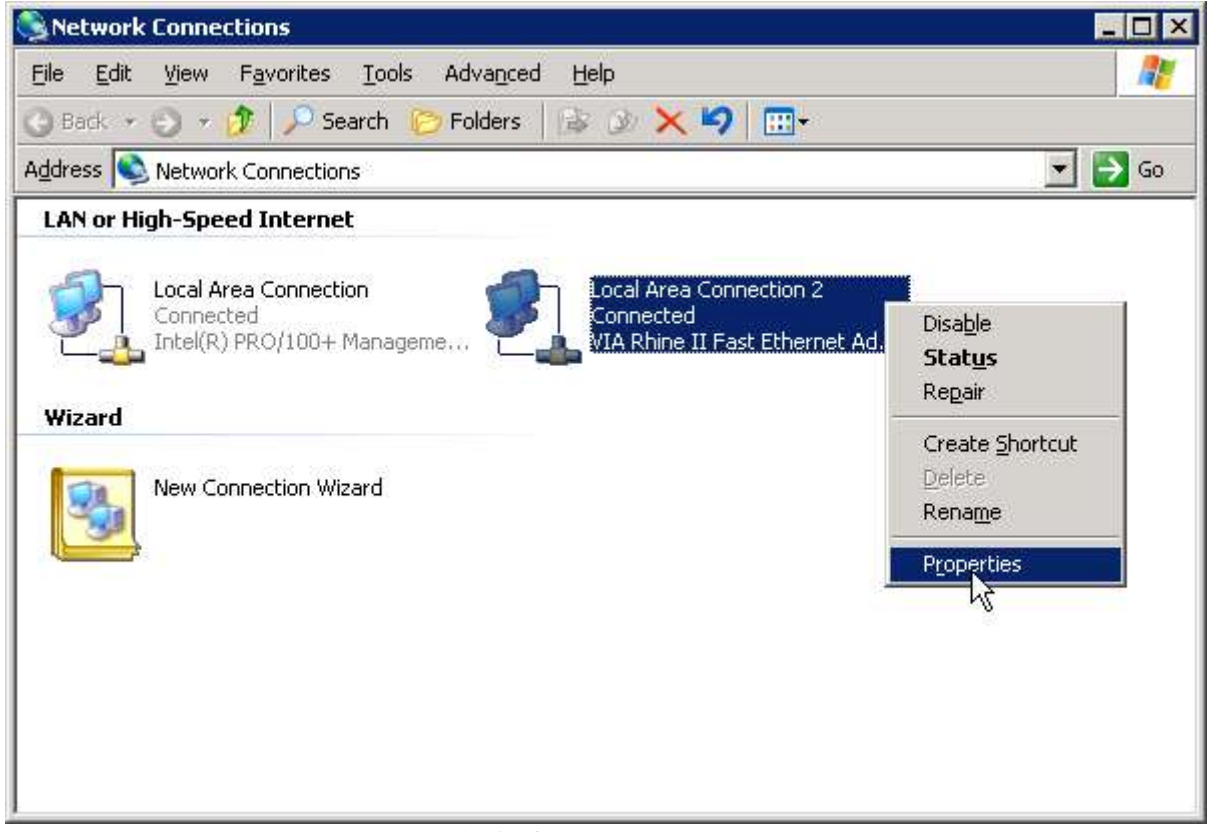

c.) click on **Internet Protocol (TCP/IP)** and next Propertie**s.**

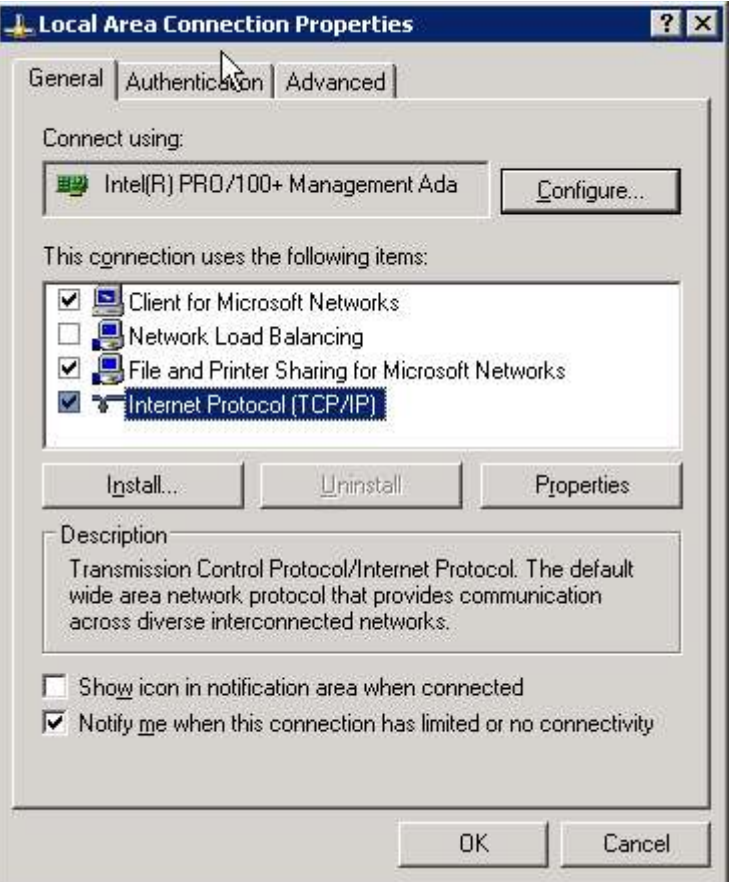

d.) Check the SelectBox **Use the following IP address** and enter such IP address: 10.1.1.1 As an NetMask enter: 255.0.0.0 (for the second node the Ip address: 10.1.1.2, NetMask: 255.0.0.0)

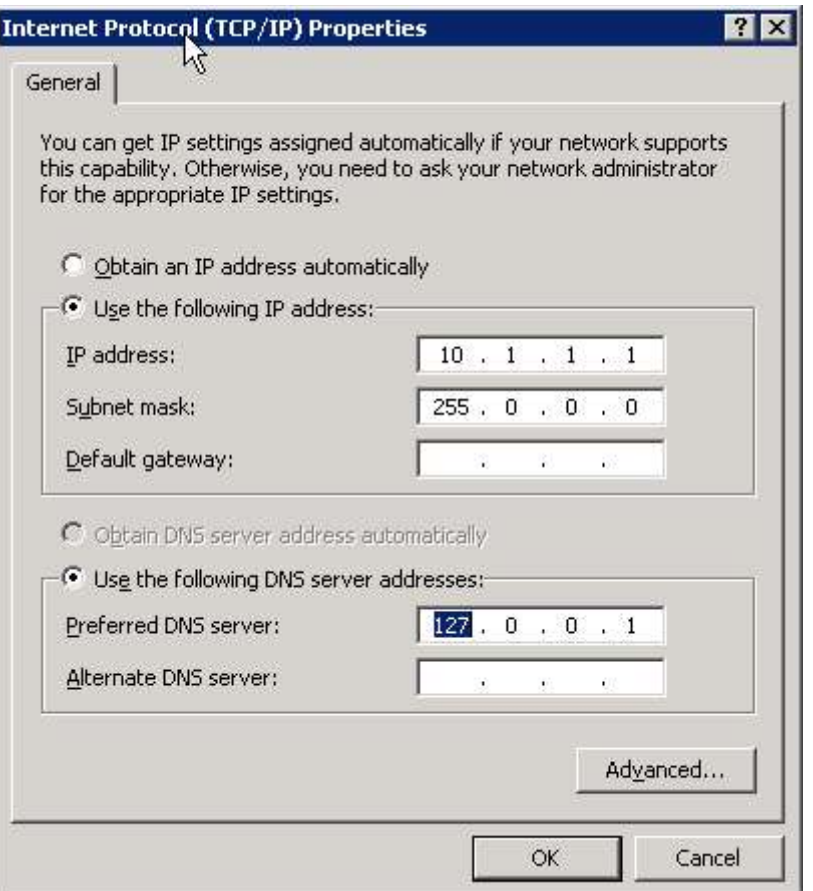

1. Prepare shared data magazine

a) create necessary volumes

Additionally create an volume (size about 500Mb) which will be used as quorum disk for cluster service.

If you would like to know more about Quorim disk please visit: http://support.microsoft.com/?id=280345

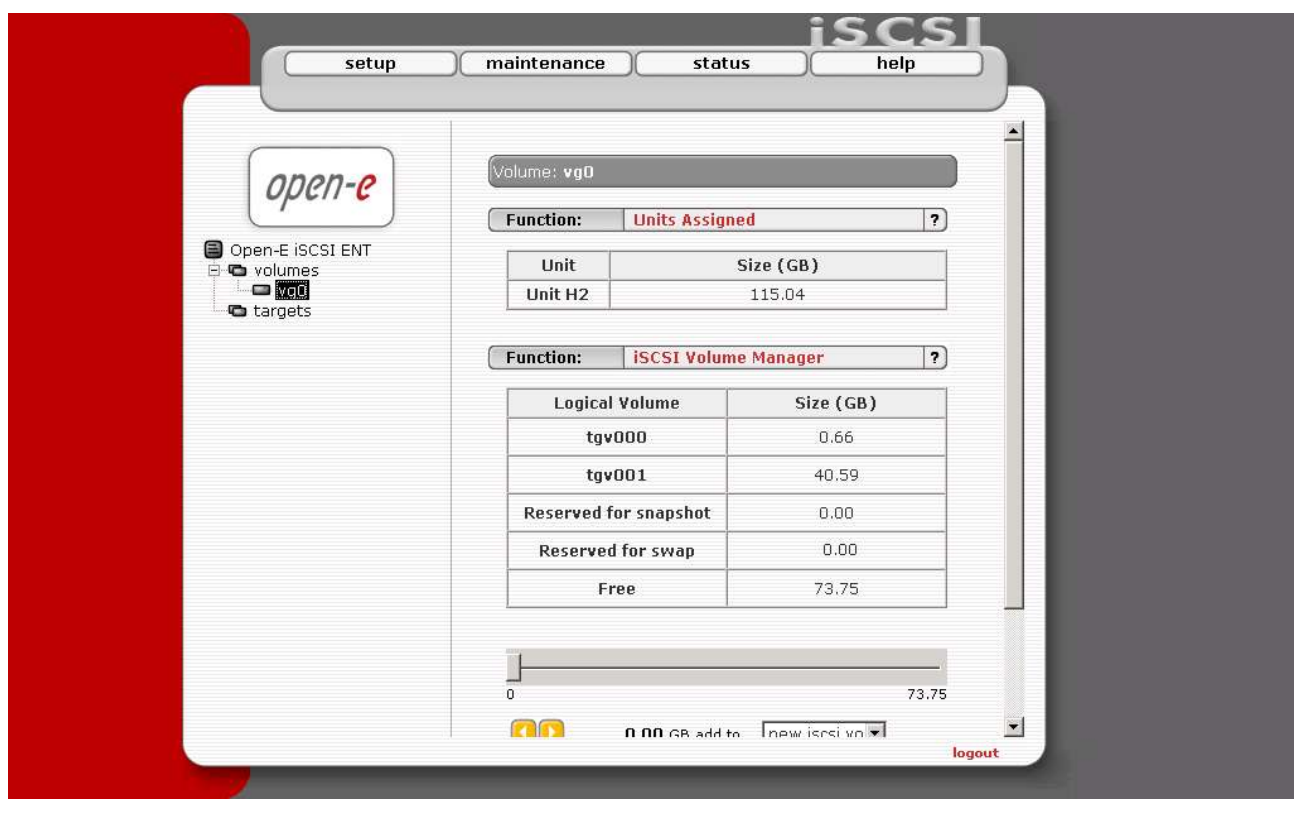

# b) create targets

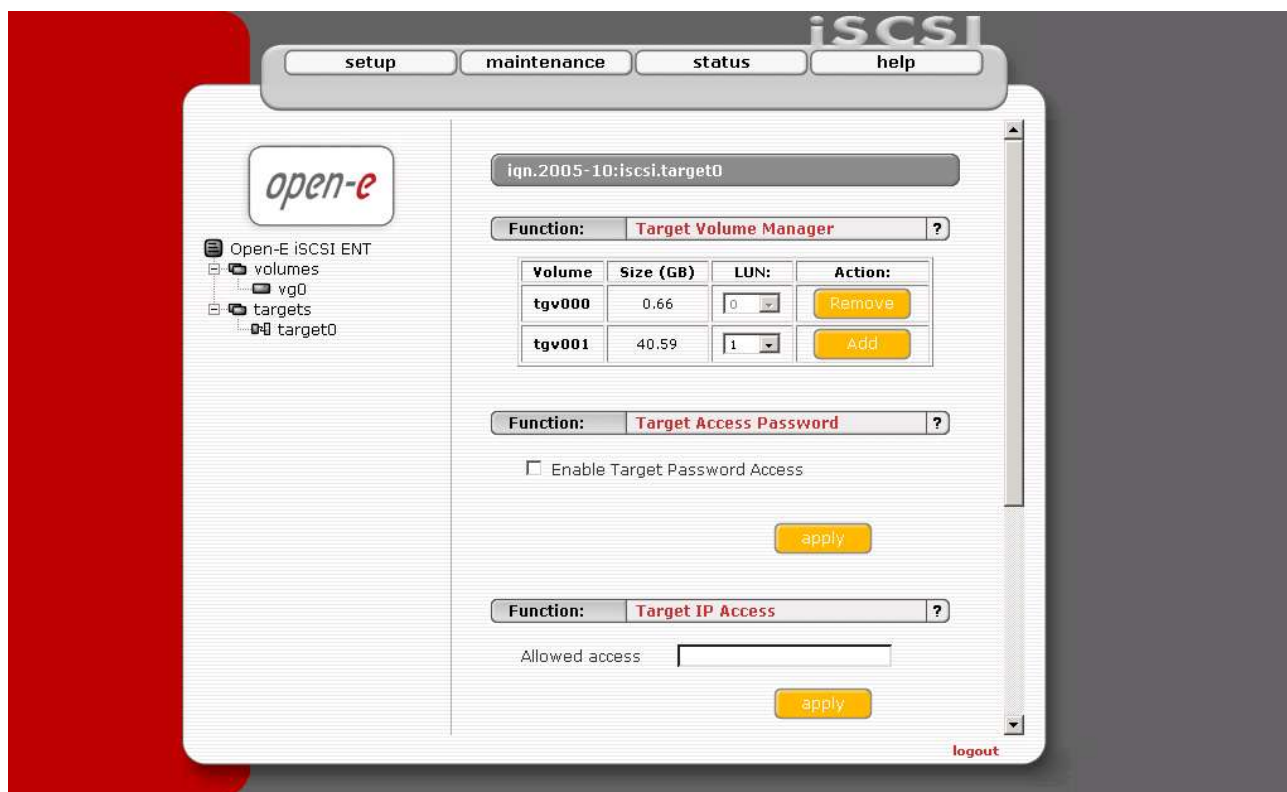

c.) asocciate targets with volumes

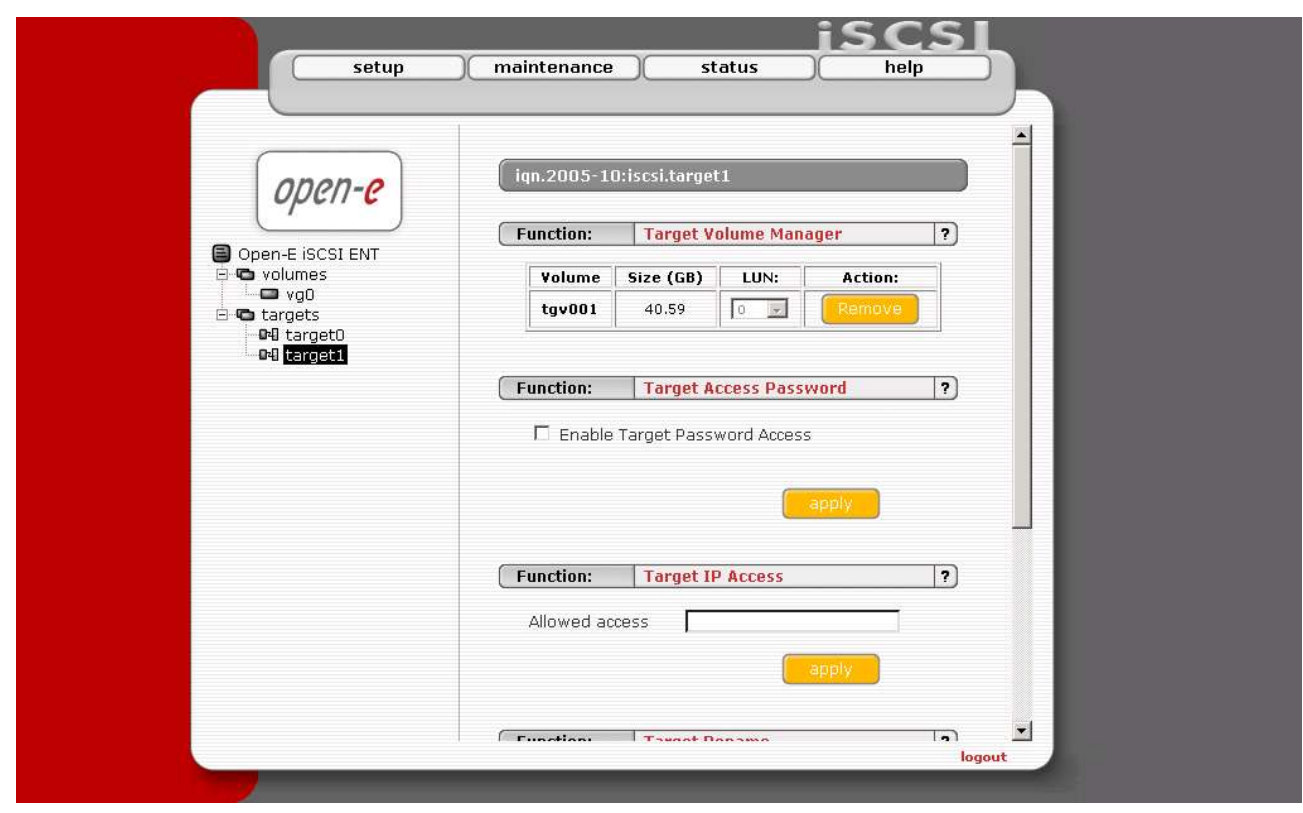

Login On created targets using Microsoft iSCSI Inititor.

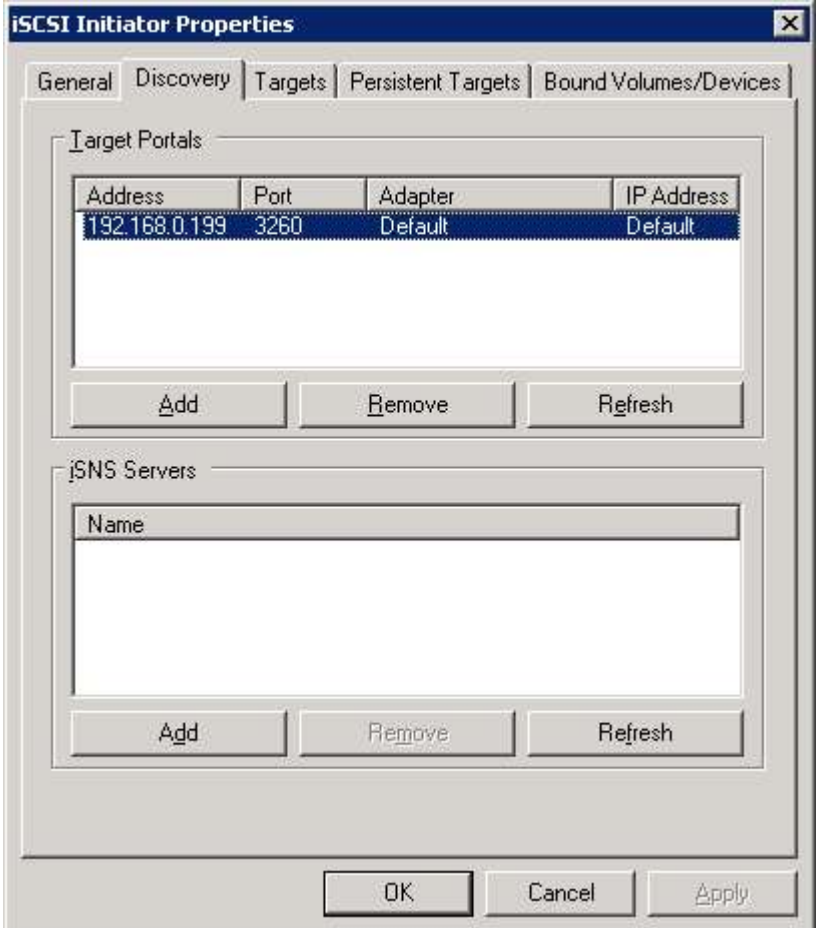

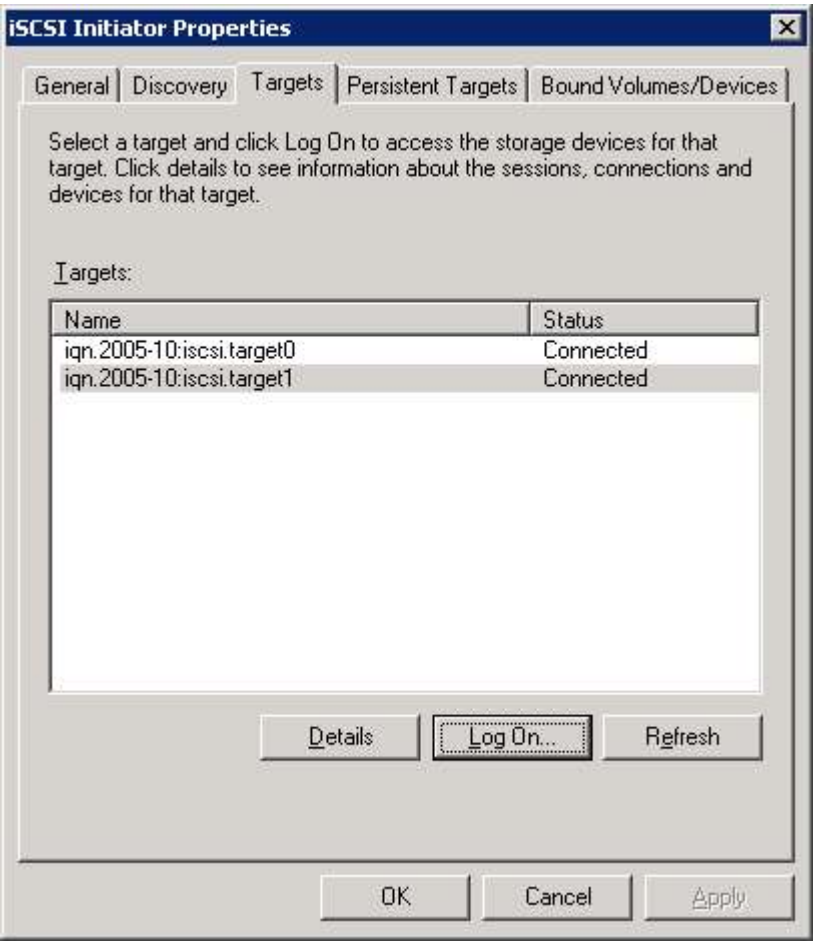

1. Through **Disk Management** give your new disks letters and make file systems.

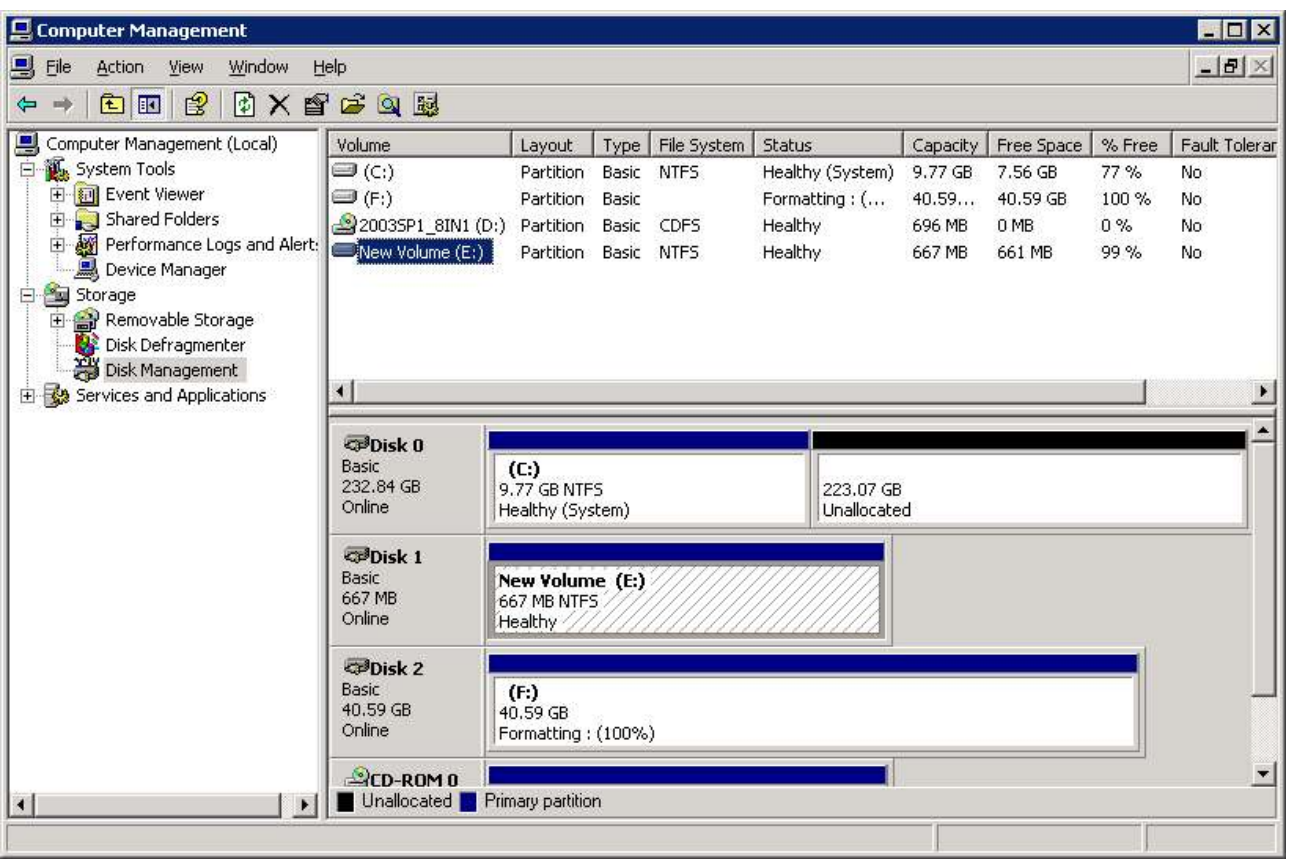

- 1. Check if both nodes are in the same domain.
- a.) click right mouse button on **My Computer**, next **Properties**.
- b.) click **Network Identification**, and in this moment you can connect to the domain.

#### 2. Create **Cluster User Account**

## a) go to **start->Programs->Programs->Administrative Tools->Active Directory Users and Computers**

- b) click right mouse button on **Users**, next **New->User**
- c) fill the required data, and click **Next**

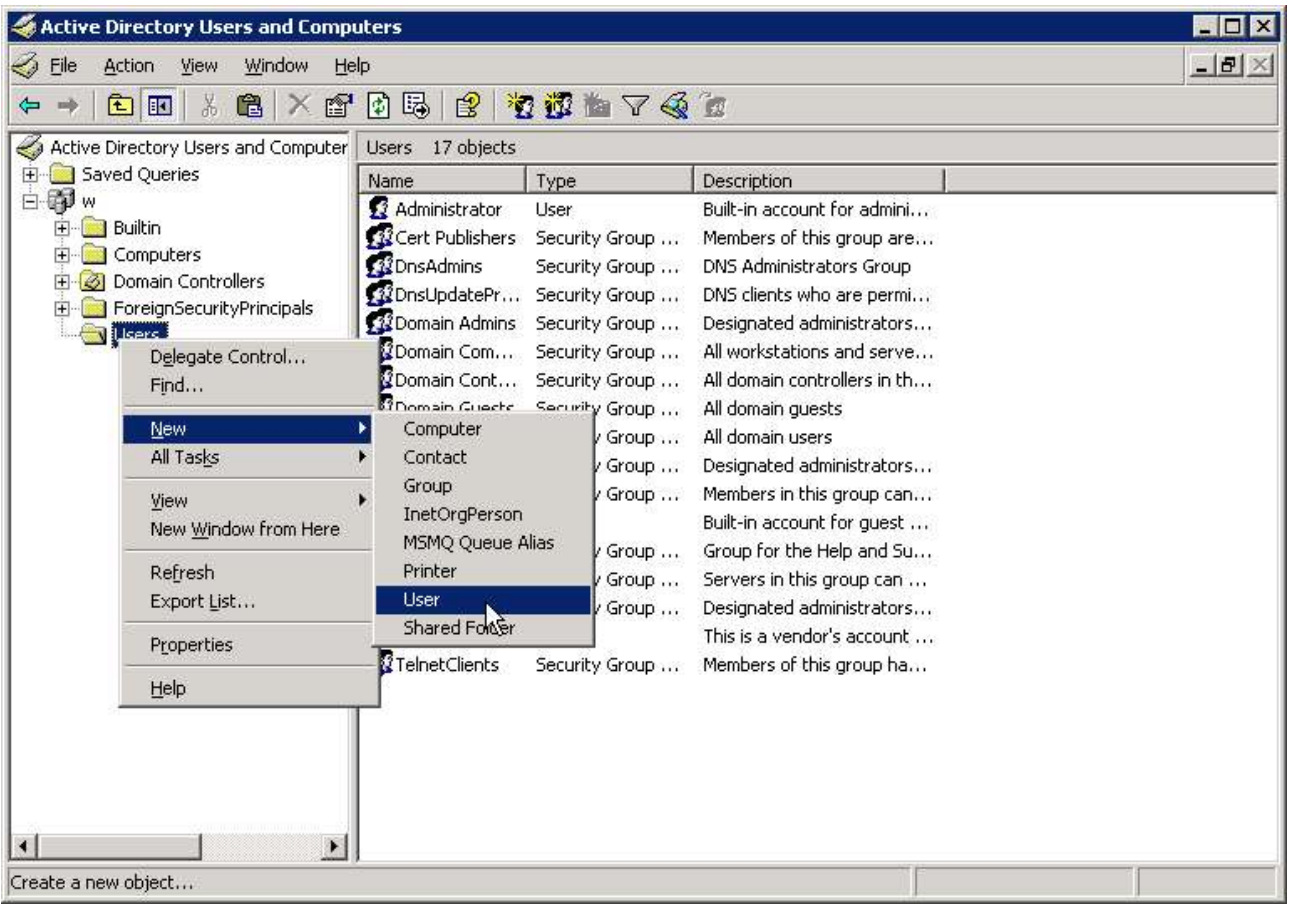

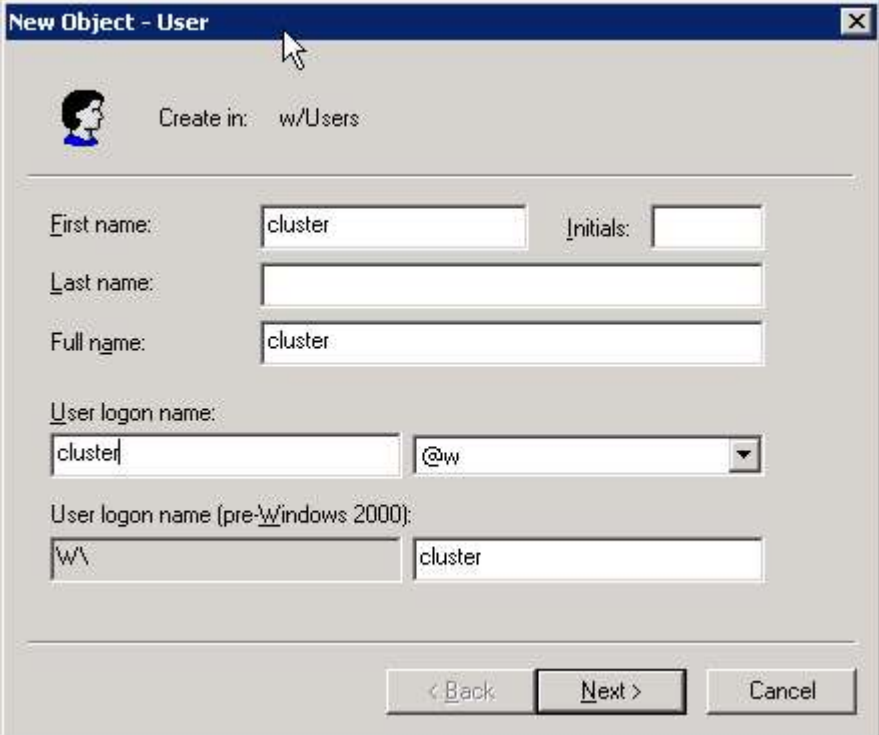

**d)** select **User Cannot Change Password** and **Password Never Expires**

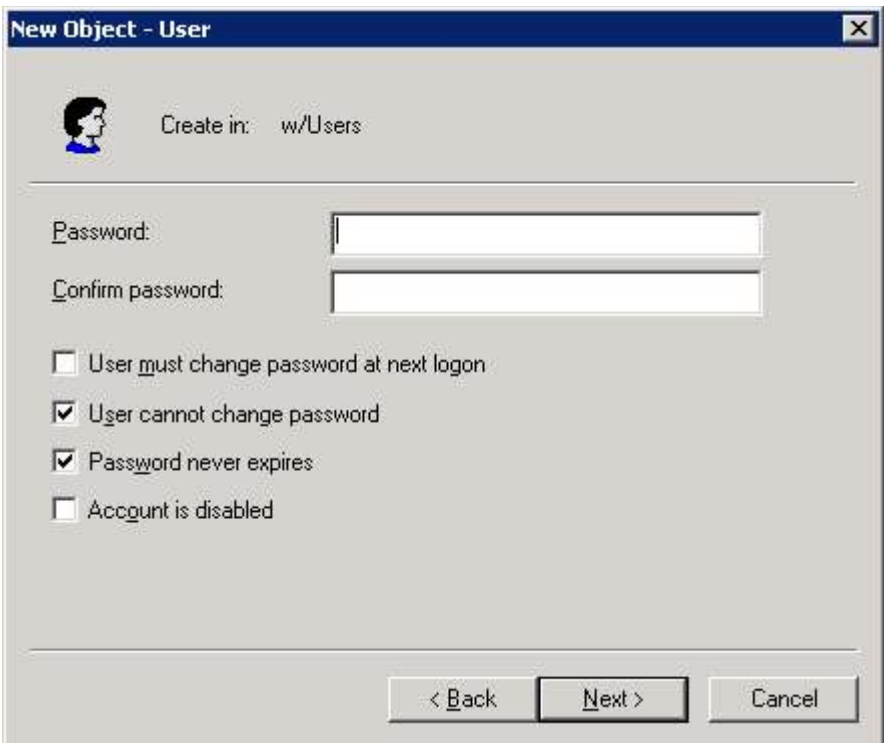

f) click right mouse button on created user **Add Members to a Group** and add group **Administrators**

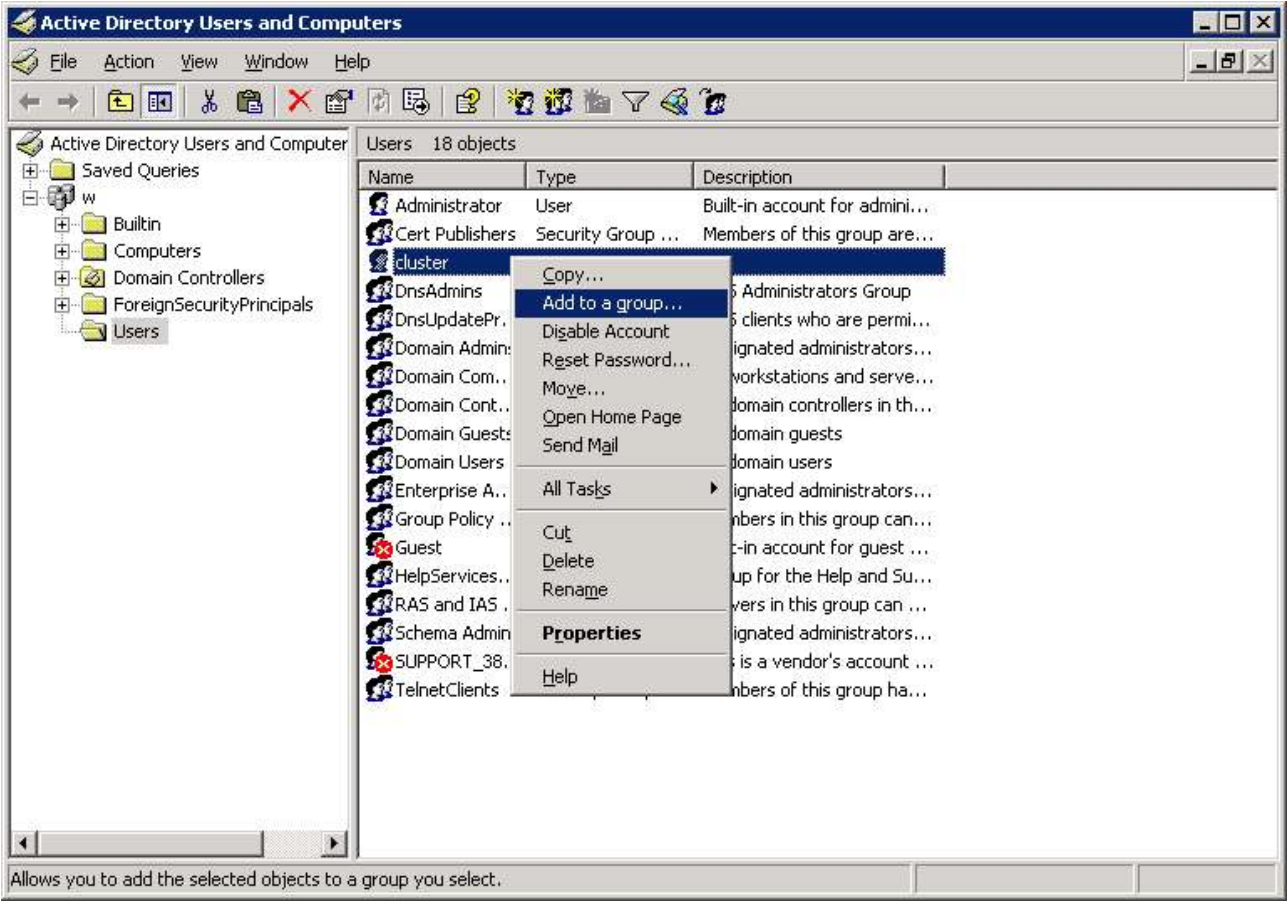

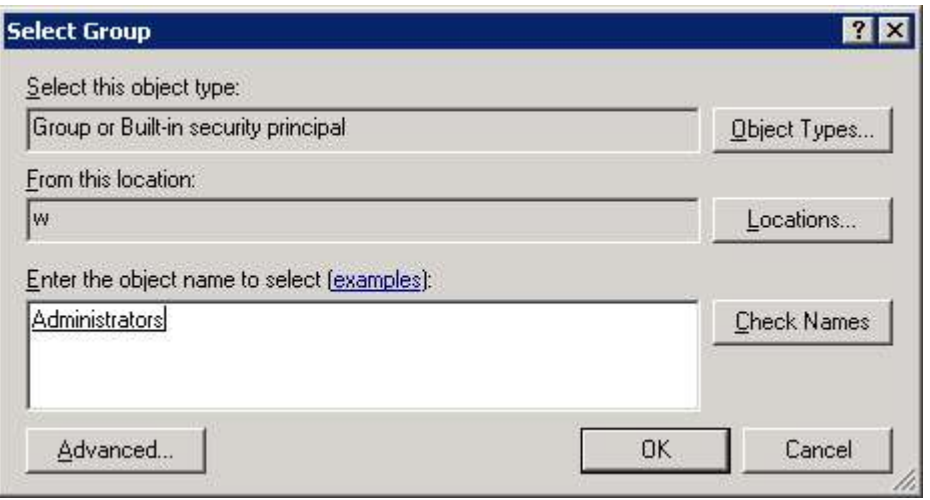

- 4. Run the Cluster Administrator
	- Click Start->Programs -> Administrative Tools->Cluster Administrator

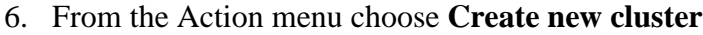

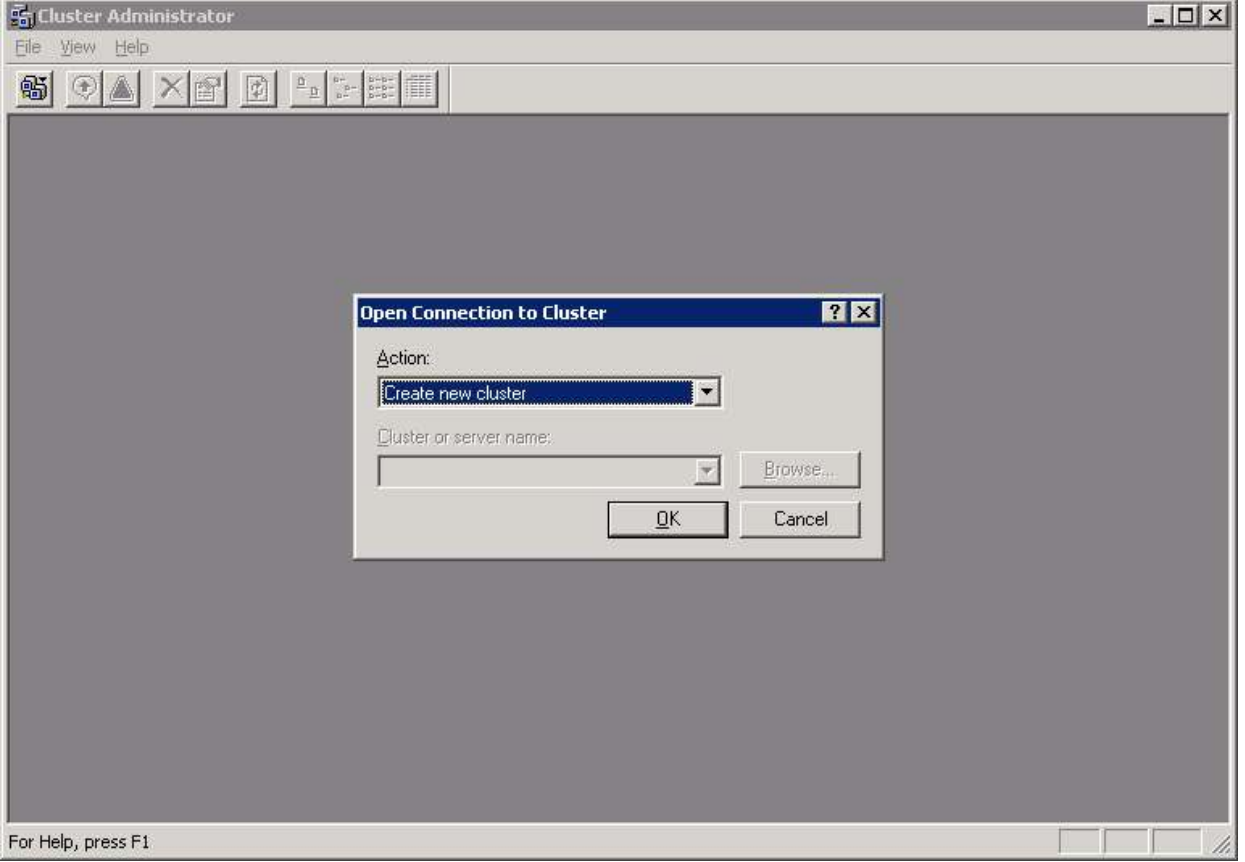

7. Click **Next**, next precise the name of the domain, in which the cluster will be created and the name of cluster

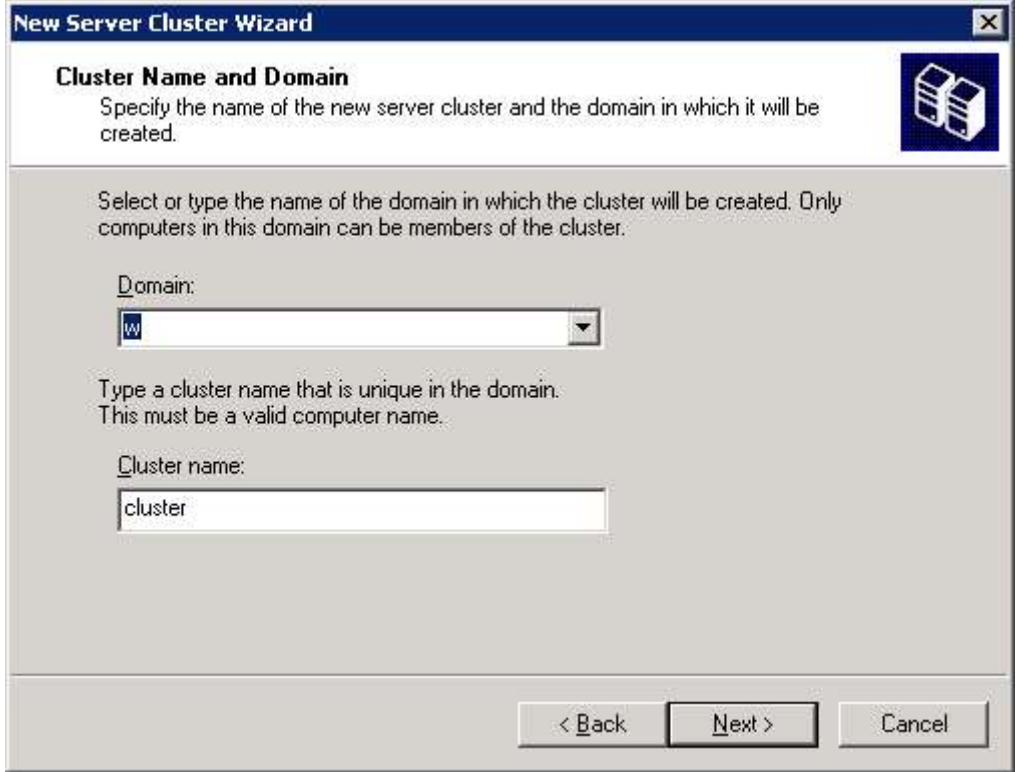

8. Enter the name of the computer, which will be the first node. Click **Next**.

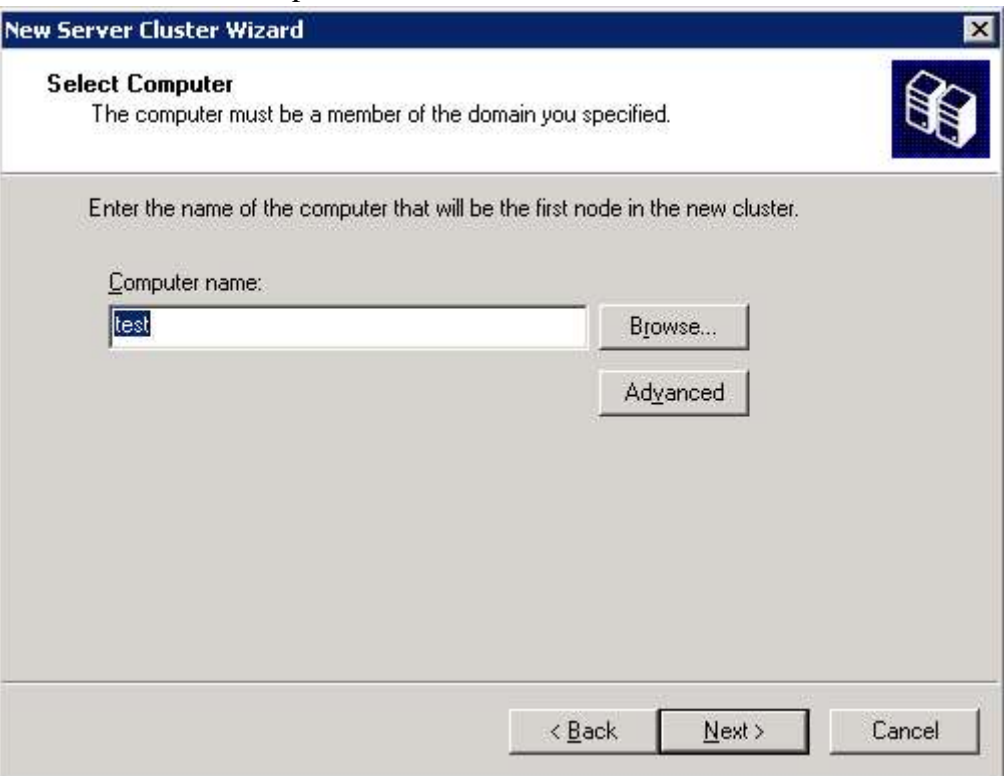

At this moment there will be done analysis of cluster configuration. If the test would be negative bo back and correct errors.

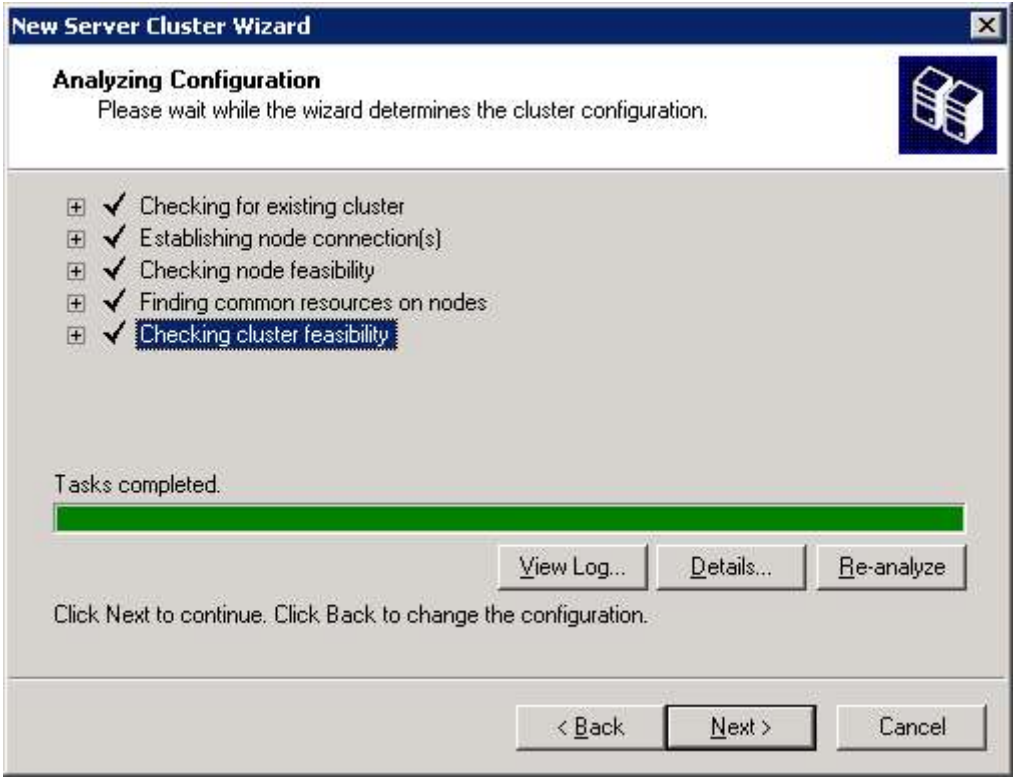

9. Enter an IP address under which the cluster will be available

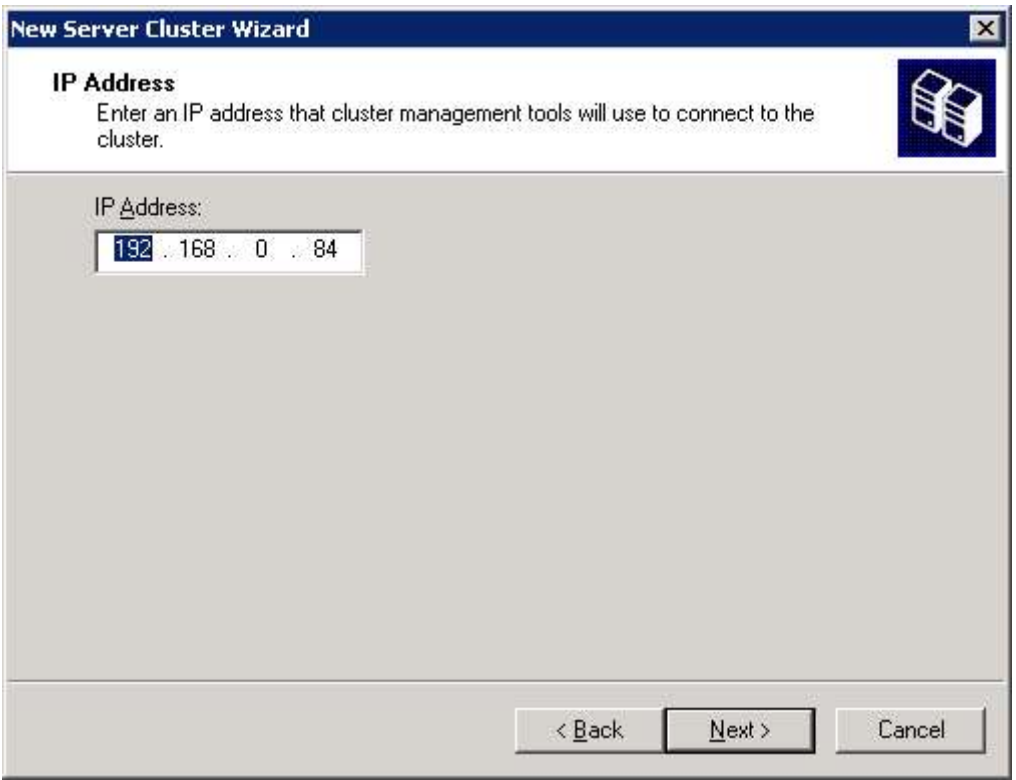

10. Precise the username from level of which will be started the cluster service

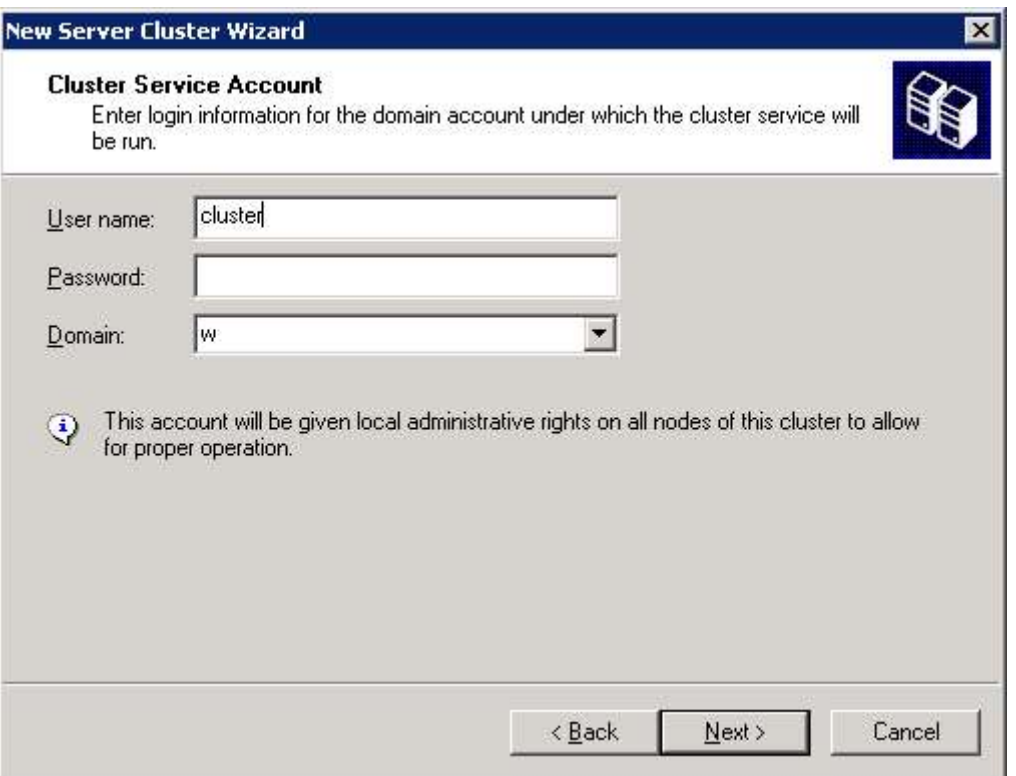

In next stage by clicking on Quorum is possibility to precise the localisation of Quorum on the disk

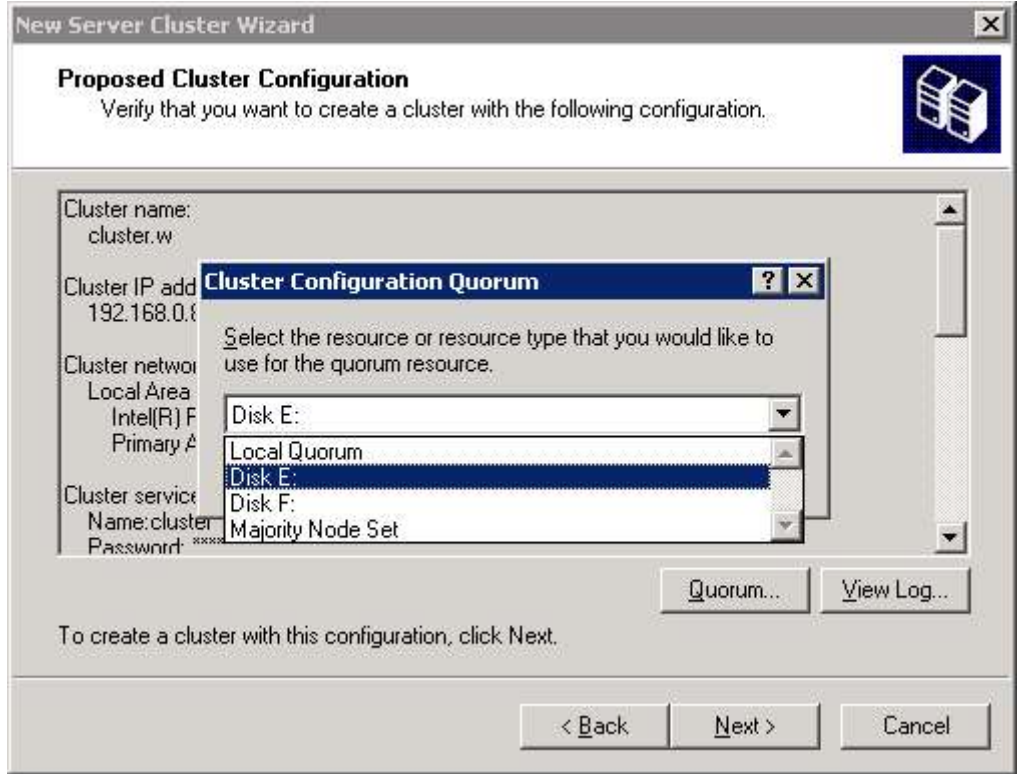

After clicking next there will be performed a configuration test, if anny error will occure, go back and enter correct data.

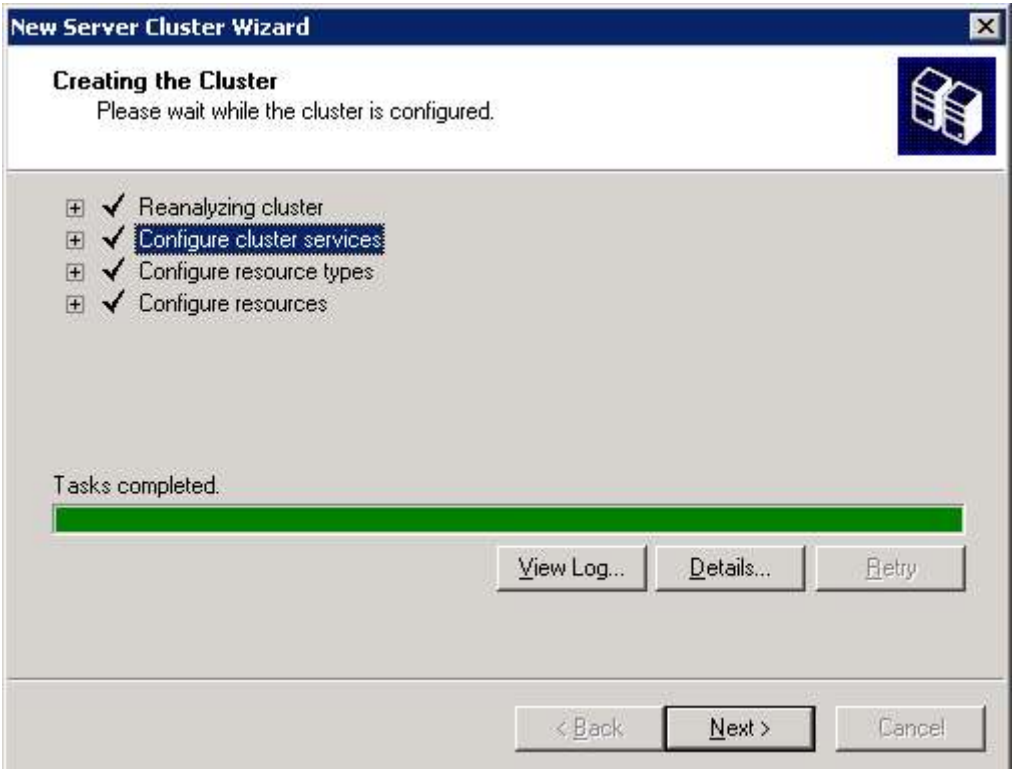

11. To finish the cluster installation, click **Finish**

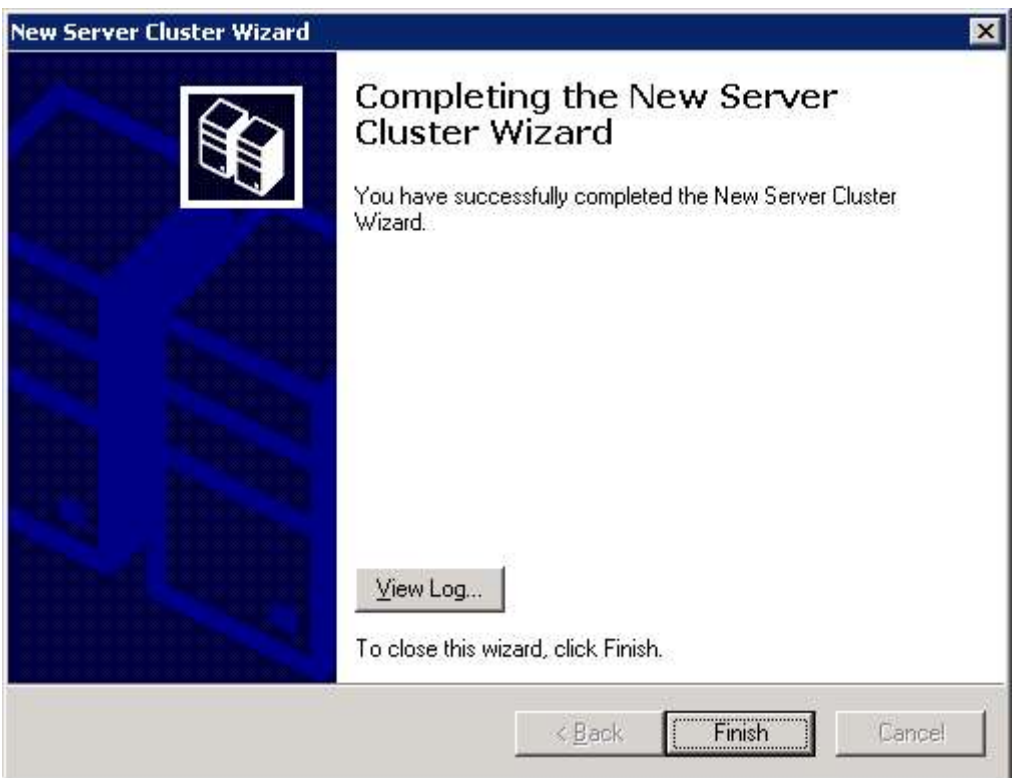

Adding a node to the cluster

#### 1. Run **Cluster Administrator**

2. In the Listed Menu check **Add nodes to cluster**.

3. After the start-up of the configurator set all values analogously to the configuration of first cluster.

Appendix A:

### **How to make the Cluster service dependent on the Microsoft iSCSI Initiator service (MsiSCSI):**

On the cluster node, click **Start**, click **Run**, type cmd, and then click **OK**.2.Type the following command, and then press ENTER:

#### **sc config clussvc depend= clusnet/netman/Rpcss/w32time/msiscsi**

The following results are returned:

[SC] ChangeServiceConfig SUCCESS

Appendix B:

If there will be any trouble with setting password for user 'cluster' run Domain Security Settings.

In Acount Policies->Password Policy is possibility to precise rules of passwords for users..